# **TIBCO Foresight® Studio®**

## Automator

*Software Release 8.2 April 2015 Updated: September 2017*

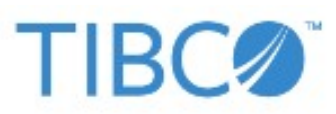

Two-second advantage®

#### **Important Information**

SOME TIBCO SOFTWARE EMBEDS OR BUNDLES OTHER TIBCO SOFTWARE. USE OF SUCH EMBEDDED OR BUNDLED TIBCO SOFTWARE IS SOLELY TO ENABLE THE FUNCTIONALITY (OR PROVIDE LIMITED ADD-ON FUNCTIONALITY) OF THE LICENSED TIBCO SOFTWARE. THE EMBEDDED OR BUNDLED SOFTWARE IS NOT LICENSED TO BE USED OR ACCESSED BY ANY OTHER TIBCO SOFTWARE OR FOR ANY OTHER PURPOSE.

USE OF TIBCO SOFTWARE AND THIS DOCUMENT IS SUBJECT TO THE TERMS AND CONDITIONS OF A LICENSE AGREEMENT FOUND IN EITHER A SEPARATELY EXECUTED SOFTWARE LICENSE AGREEMENT, OR, IF THERE IS NO SUCH SEPARATE AGREEMENT, THE CLICKWRAP END USER LICENSE AGREEMENT WHICH IS DISPLAYED DURING DOWNLOAD OR INSTALLATION OF THE SOFTWARE (AND WHICH IS DUPLICATED IN THE LICENSE FILE) OR IF THERE IS NO SUCH SOFTWARE LICENSE AGREEMENT OR CLICKWRAP END USER LICENSE AGREEMENT, THE LICENSE(S) LOCATED IN THE "LICENSE" FILE(S) OF THE SOFTWARE. USE OF THIS DOCUMENT IS SUBJECT TO THOSE TERMS AND CONDITIONS, AND YOUR USE HEREOF SHALL CONSTITUTE ACCEPTANCE OF AND AN AGREEMENT TO BE BOUND BY THE SAME.

This document contains confidential information that is subject to U.S. and international copyright laws and treaties. No part of this document may be reproduced in any form without the written authorization of TIBCO Software Inc.

TIBCO, Two-Second Advantage, TIBCO Foresight Archive and Retrieval System, TIBCO Foresight HIPAA Validator Desktop, TIBCO Foresight Instream, TIBCO Foresight Operational Monitor, TIBCO Foresight Studio, and TIBCO Foresight Transaction Insight are either registered trademarks or trademarks of TIBCO Software Inc. in the United States and/or other countries.

Enterprise Java Beans (EJB), Java Platform Enterprise Edition (Java EE), Java 2 Platform Enterprise Edition (J2EE), and all Java-based trademarks and logos are trademarks or registered trademarks of Oracle Corporation in the U.S. and other countries.

The United States Postal Service holds the copyright in the USPS City State Zip Codes. (c) United States Postal Service 2017.

All other product and company names and marks mentioned in this document are the property of their respective owners and are mentioned for identification purposes only.

THIS SOFTWARE MAY BE AVAILABLE ON MULTIPLE OPERATING SYSTEMS. HOWEVER, NOT ALL OPERATING SYSTEM PLATFORMS FOR A SPECIFIC SOFTWARE VERSION ARE RELEASED AT THE SAME TIME. SEE THE README FILE FOR THE AVAILABILITY OF THIS SOFTWARE VERSION ON A SPECIFIC OPERATING SYSTEM PLATFORM. THIS DOCUMENT IS PROVIDED "AS IS" WITHOUT WARRANTY OF ANY KIND, EITHER EXPRESS OR IMPLIED, INCLUDING, BUT NOT LIMITED TO, THE IMPLIED WARRANTIES OF MERCHANTABILITY, FITNESS FOR A PARTICULAR PURPOSE, OR NON-INFRINGEMENT.

THIS DOCUMENT COULD INCLUDE TECHNICAL INACCURACIES OR TYPOGRAPHICAL ERRORS. CHANGES ARE PERIODICALLY ADDED TO THE INFORMATION HEREIN; THESE CHANGES WILL BE INCORPORATED IN NEW EDITIONS OF THIS DOCUMENT. TIBCO SOFTWARE INC. MAY MAKE IMPROVEMENTS AND/OR CHANGES IN THE PRODUCT(S) AND/OR THE PROGRAM(S) DESCRIBED IN THIS DOCUMENT AT ANY TIME.

THE CONTENTS OF THIS DOCUMENT MAY BE MODIFIED AND/OR QUALIFIED, DIRECTLY OR INDIRECTLY, BY OTHER DOCUMENTATION WHICH ACCOMPANIES THIS SOFTWARE, INCLUDING BUT NOT LIMITED TO ANY RELEASE NOTES AND "READ ME" FILES.

Copyright © 2010-2017 TIBCO Software Inc. ALL RIGHTS RESERVED.

TIBCO Software Inc. Confidential Information

#### **General Contact Information**

TIBCO Software Inc. 3303 Hillview Avenue Palo Alto, CA 94304 USA Tel: +1 650 846 1000 Fax: +1 650 846 1005

#### **Technical Support**

E-mail: [support@tibco.com](mailto:support@tibco.com) Web: [https://support.tibco.com](https://support.tibco.com/)

(Note: Entry to this site requires a username and password. If you do not have one, you can request one. You must have a valid maintenance or support contract to use this site.)

# **Contents**

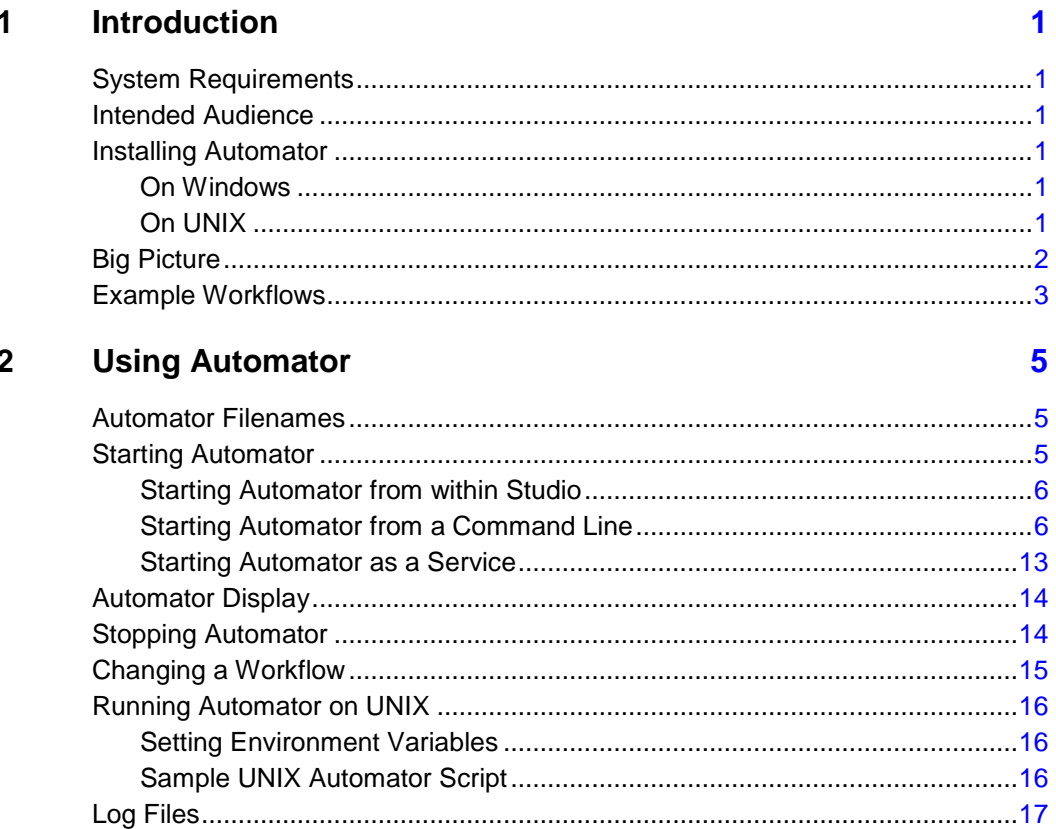

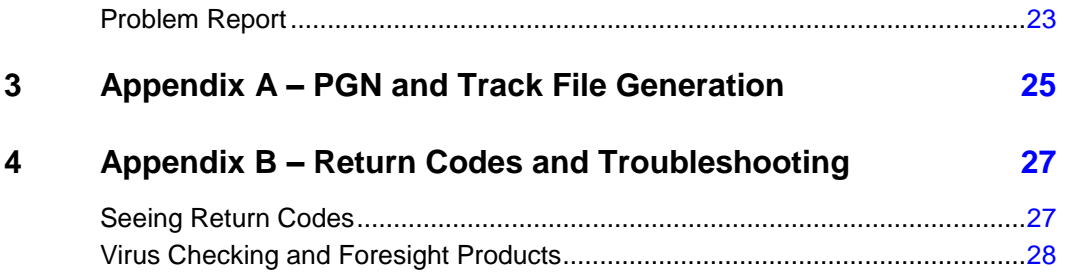

# **1 Introduction**

## **System Requirements**

Please see **TIB\_foresightstudio\_8.2.0\_readme.txt** for information about system requirements.

## **Intended Audience**

This document is intended for technical staff who are implementing workflows that include TIBCO Foresight products.

Before using Automator, you should have a general familiarity with TIBCO Foresight® Instream® and with the EDI data flow through your company.

# **Installing Automator**

## **On Windows**

The TIBCO Foresight® Studio® installation program automatically installs Automator in a ForesightAutomator directory.

The TIBCO Foresight® Transaction Insight® installation program on Windows lets you choose whether to install Automator.

## **On UNIX**

Foresight offers the **TIB\_foresightstudio\_***version***\_automator\_***platform***.tar.gz** archive to install Automator on UNIX.

The accompanying **TIB\_foresightstudio\_***version***\_automator\_installation\_**  *platform***.tar.gz** contains directions.

# **Big Picture**

Automator executes a workflow that moves files and starts programs to process them. These Automator scripts are in a workflow language using XML syntax. By default, they are in:

#### **Foresight\Systems\***systemname***\Workflows\1.0\***workflowName*

Workflows are edited using the workflow editor module of Foresight Studio®, which is described in **ForesightStudio.pdf**.

When you start Automator:

- 1. It starts a new log file if logging is enabled (see page [16\)](#page-19-0).
- 2. It checks each component in the workflow to see if its trigger condition (timed, file available, or multiple files available) has been met.
- 3. If the component's trigger condition has been met, the component will then attempt to execute the tasks in the Task section.
- 4. If all the tasks that were executed were successful, files may be moved to other components based on file extension and workflow layout. Files not moved will be moved to the components Out directory. If any of the executed tasks failed, all the resulting files will be moved to the component's Error directory.

Additionally, Automator creates a track file (.trk) for every file dropped into or created during the execution of a Foresight Studio workflow. For more information on track files, see **Trk\_Files.pdf**.

# **Example Workflows**

Automator starts workflows like the following examples. With Foresight Studio, you can define workflows that will suit your own needs.

#### **Validate and Feed EDI Data into Transaction Insight®**

This simplified workflow moves EDI files from a directory into Instream® validation. The EDI file and the detail results file from validation are processed by Importer (put into Transaction Insight database). TIUtilities runs on a schedule to update the summary information for Transaction Insight.

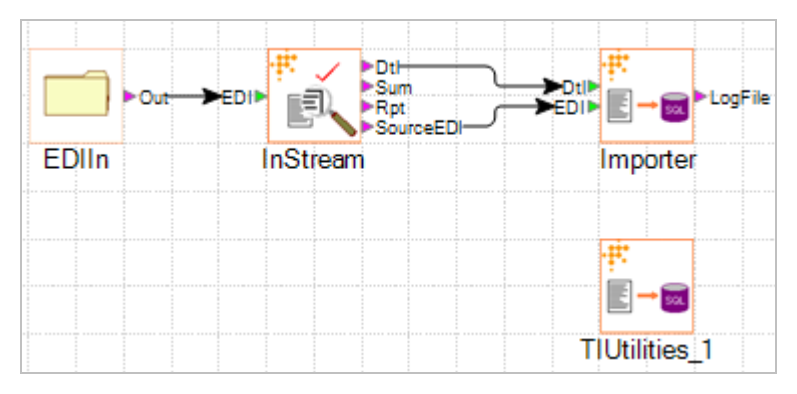

#### **Validate, run Response Generator and DocSplitter**

This workflow moves EDI files from a directory into Instream validation.

The detail results file from validation is processed by Response Generator and the resulting 997s go into a directory.

Meanwhile, the EDI file and the detail results file from validation are processed by DocSplitter. After this step:

- Good EDI is put in a directory to await the translator.
- Bad EDI is put in a directory for the support staff to examine with TIBCO Foresight® HIPAA Validator® Desktop.
- The DocSplitter XML reports go into another directory.

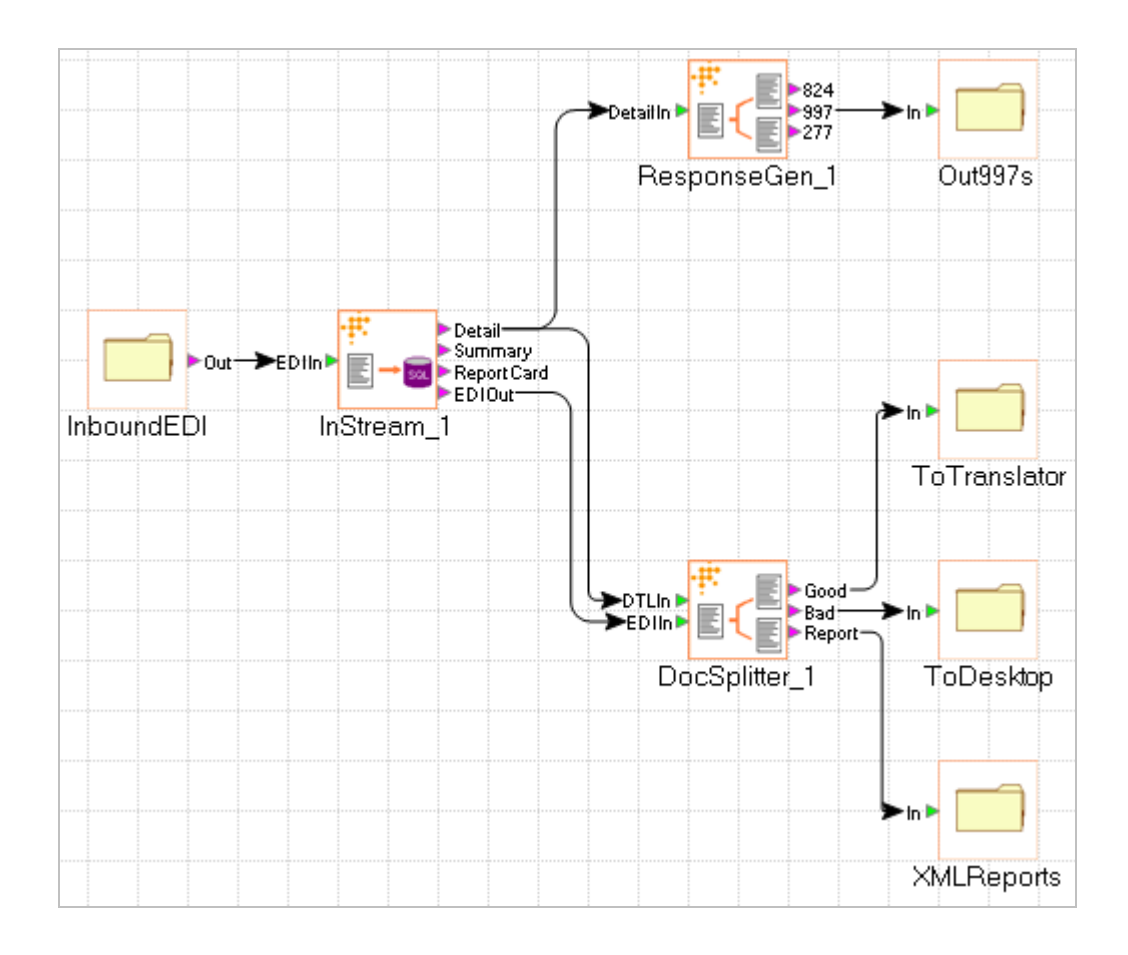

## **Automator Filenames**

Not allowed:  $\frac{9}{6}$  or # Not recommended: Any special characters except period and underscore

## **Starting Automator**

Each running instance of Automator runs one and only one workflow. To run multiple workflows, you will need to run more than one instance of Automator.

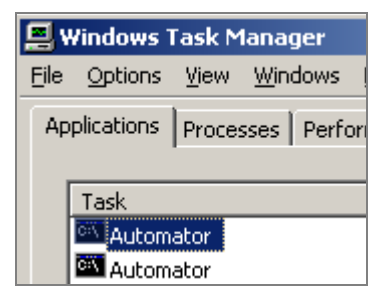

Things that may cause problems:

- Running the same workflow with multiple copies of Automator.
- Starting multiple workflows within one second of each other.

## **Starting Automator from within Foresight Studio**

Enter Foresight Studio, select the workflow, and use these toolbar buttons:

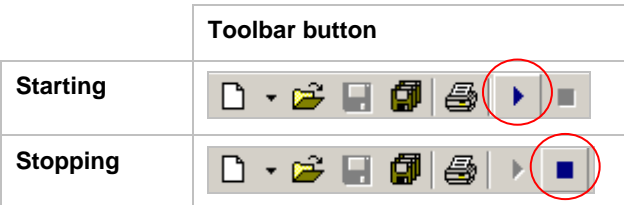

<span id="page-9-0"></span>Foresight Studio runs the last Automator that was installed on that machine, regardless of the version of Foresight Studio. If the wrong version of Automator runs, check the FSROOT and FSAUTOROOT environment variables on the machine where you are starting Automator.

You can change these environment variable settings. The location of environment variables varies by operating system. Check under something similar to **Control Panel | System | Advanced System Settings | Environment Variables | System Variables**:

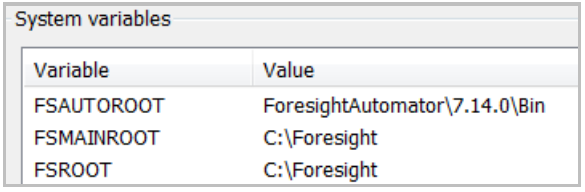

## **Starting Automator from a Command Line**

This method lets you start Automator for a workflow that is deployed on a machine that does not have Foresight Studio installed.

The default location for Automator executable **Automator.exe** is **Foresight\ForesightAutomator\** *version***\bin**.

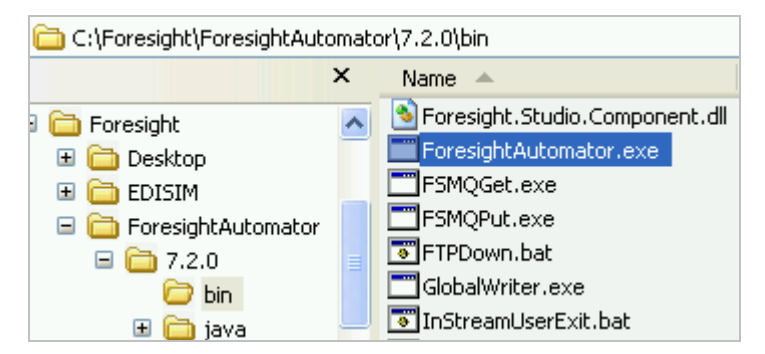

You can start Automator from the command line. The format is:

**ForesightAutomator.exe -a"***AutomatorRoot***" -b***timeout* **-d -f"***ForesightRoot*" **-i***number* **-l**"*path*" **-L***levels* **-n -m***number* **-o***PGNfilepath* **-p"***portnumber*"**-s***SystemName* **-t***KillTime* **-w***WorkflowPath* **-z**

#### Where:

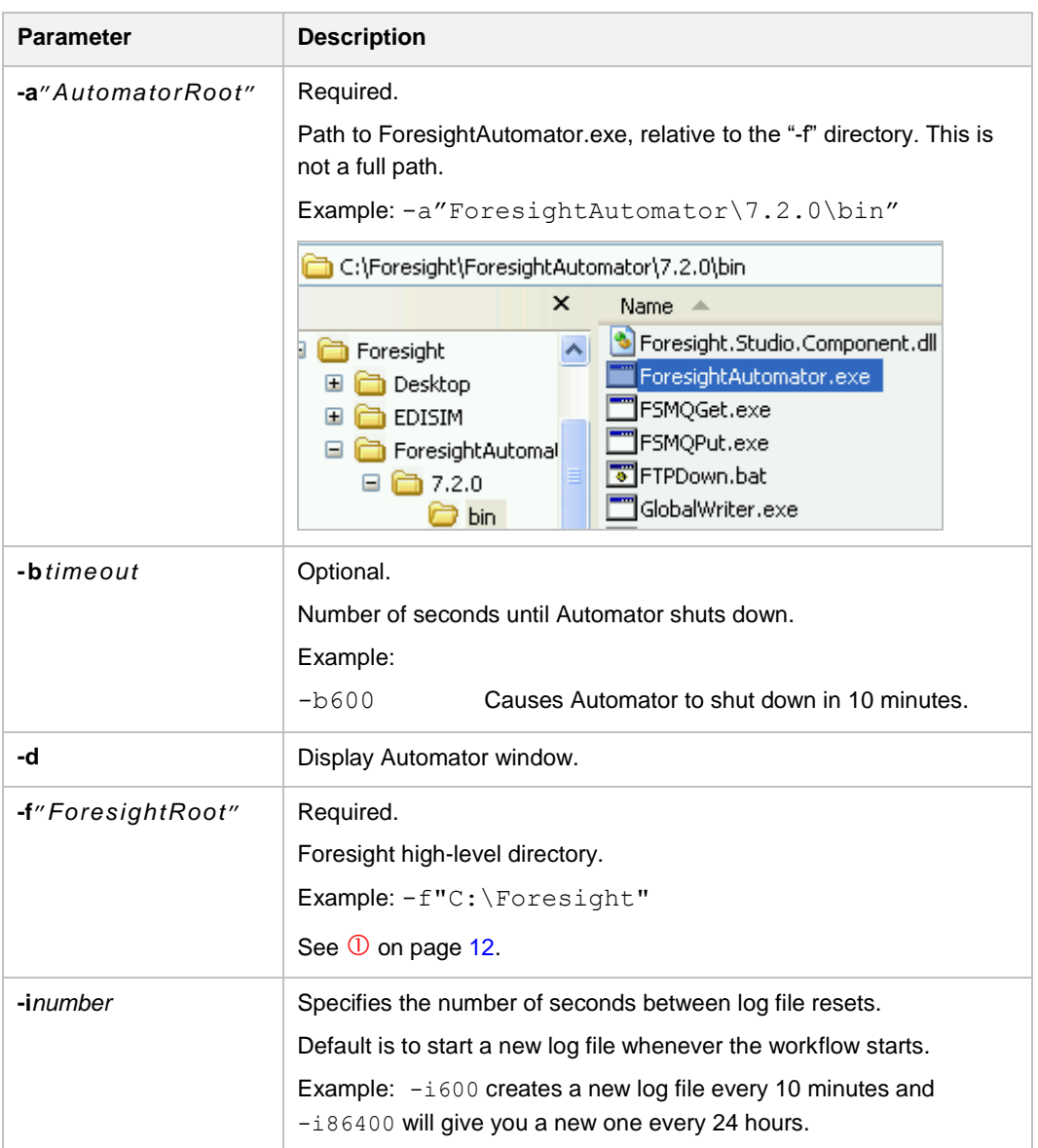

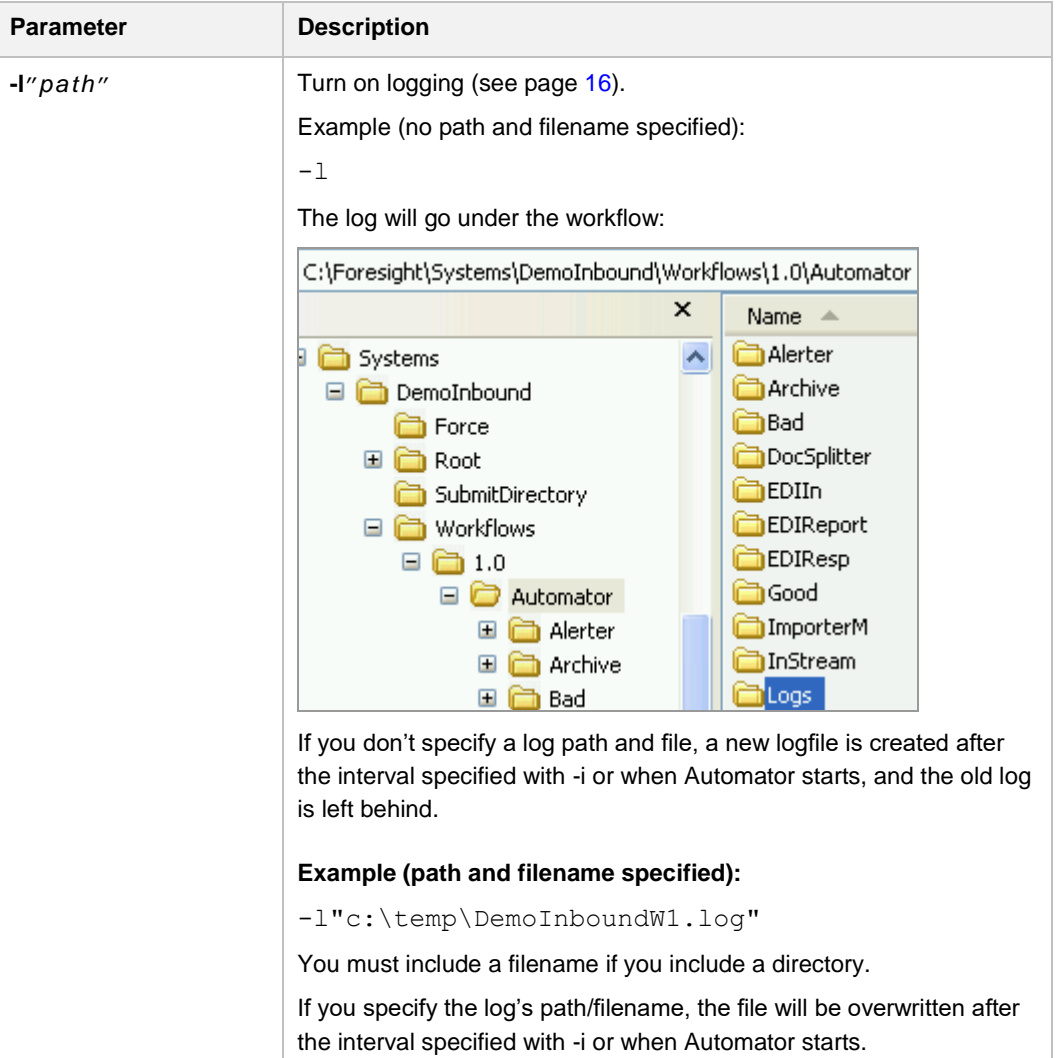

<span id="page-12-0"></span>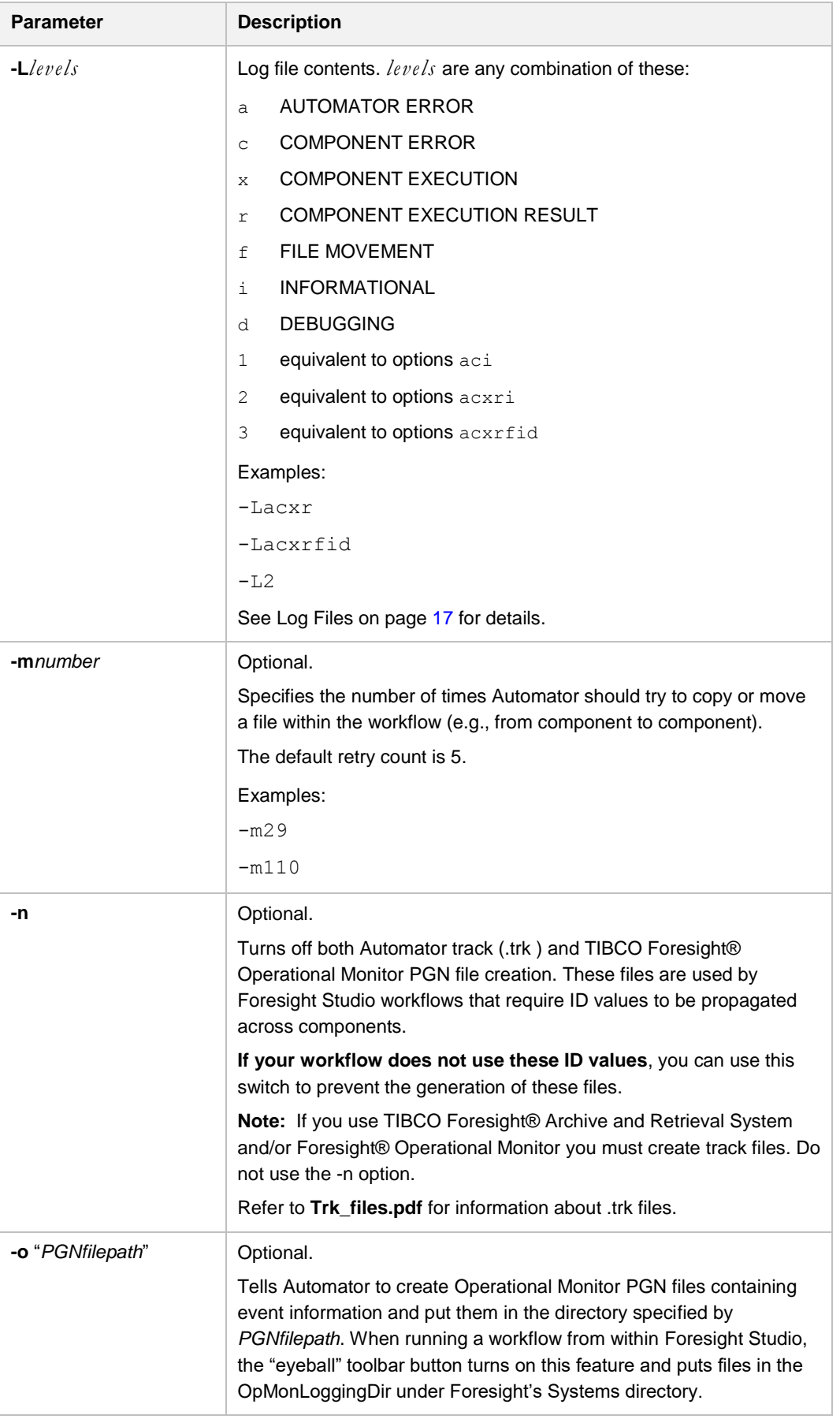

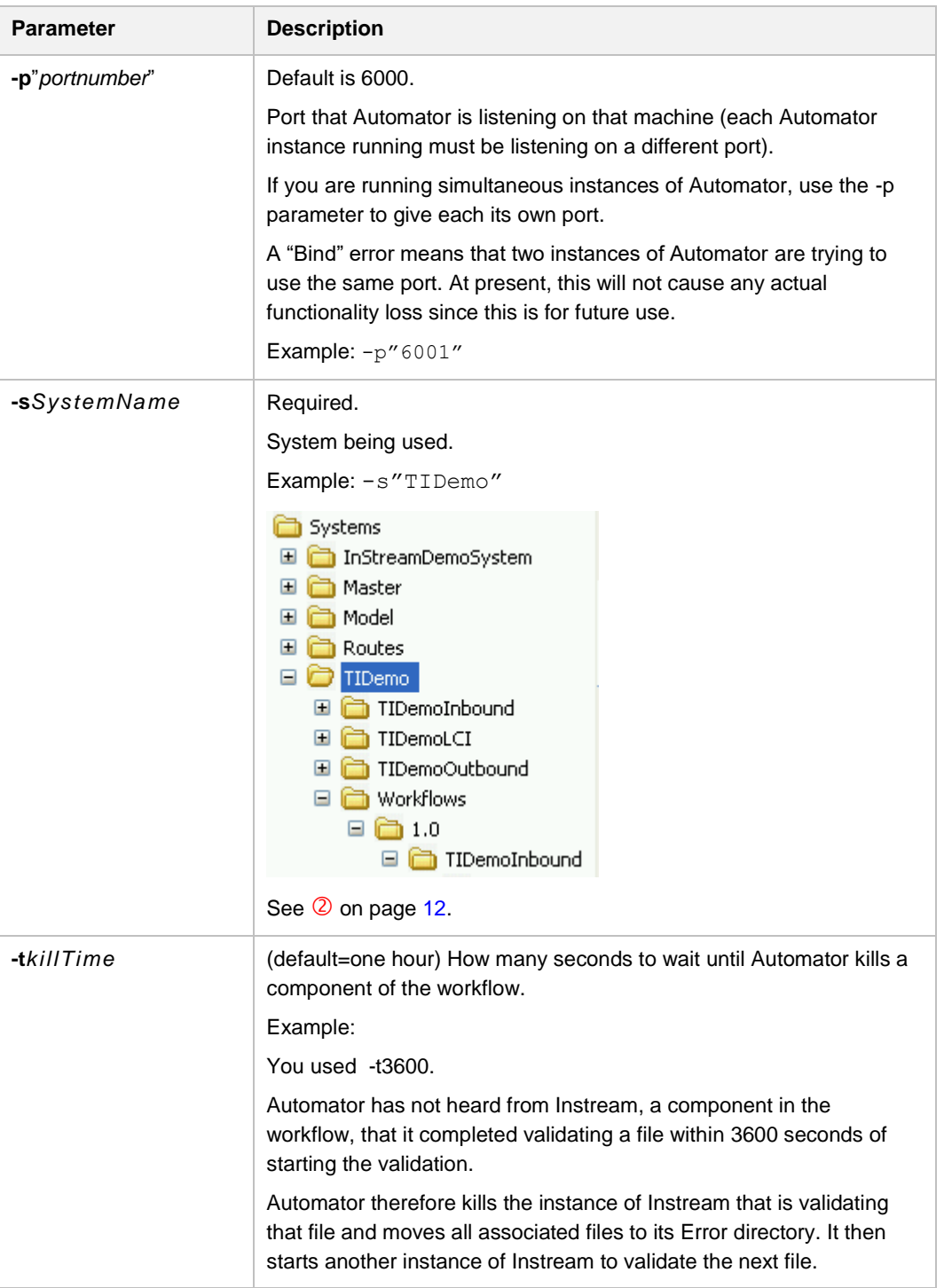

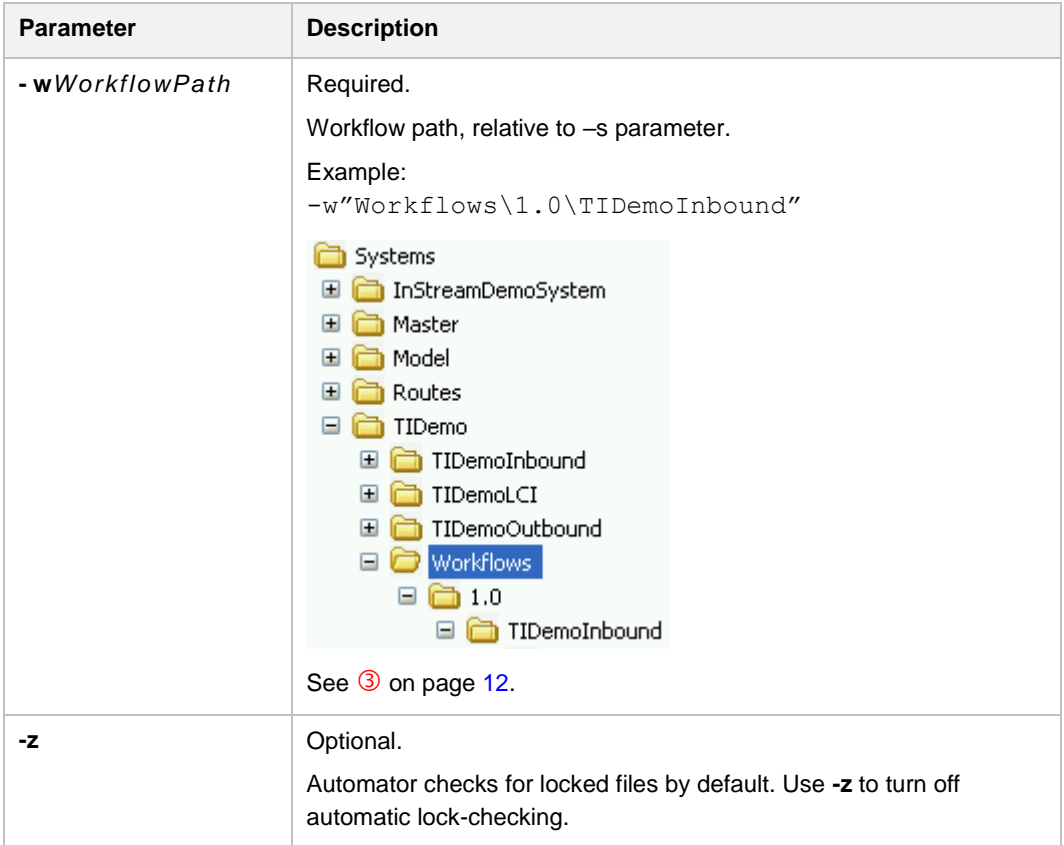

#### <span id="page-15-0"></span>**Command Line Examples**

```
ForesightAutomator.exe -d -l -p"6000" -f"C:\Foresight" 
-s"TIDemo" -a"ForesightAutomator\7.2.0\bin"
-w"Workflows\1.0\TIDemoInbound"
ForesightAutomator.exe d 
-l"C:\ForesightGlobalsTest\Systems\InStreamDemoSystem\
AutomatorLogs\1.0\InStreamDemoWorkflow 2007-09-18 1319.txt" -L3 -
f"C:\ForesightGlobalsTest" 
-a"ForesightAutomator\6.2.0\Bin" 
-s"InStreamDemoSystem" 
-w"Workflows\1.0\InStreamDemoWorkflow"
```
Automator puts together these pieces to find the workflow directory. It looks in:

*ForesightRoot***\Systems\***SystemName***\***WorkflowPath***\**

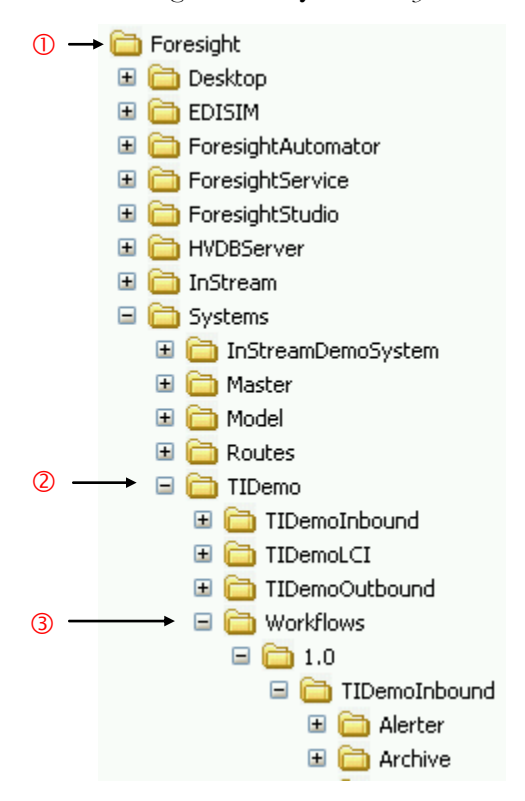

#### **Starting Automator as a Service**

You can run Automator as a service so that it is not running under a particular user. To do this:

- 1. Open **Control Panel | Administrative Tools | Services**.
- 2. Double-click on **ForesightService** and click **Start**.
- 3. To have this happen automatically on boot up, change the Startup type to Automatic.

This runs a program called ForesightService.exe, which runs command lines in FSService.ini:

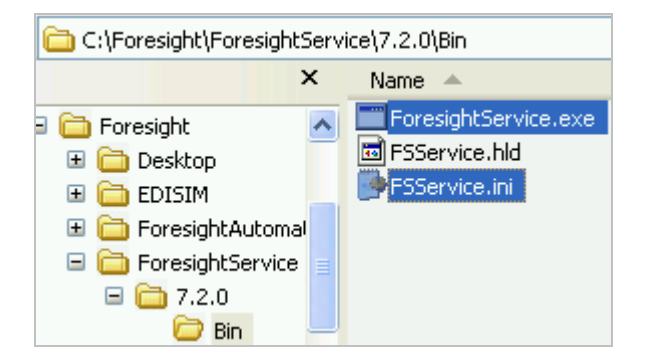

#### **Sample FSService.ini:**

[Servers]

```
Utility=C:\Foresight\ForesightAutomator\7.2.0\bin\
ForesightAutomator.exe -l -aForesightAutomator\7.2.0 
-fC:\Foresight -sKaverUtility -wAutomator
```

```
Inbound=C:\Foresight\ForesightAutomator\7.2.0\bin\
ForesightAutomator.exe -l -aForesightAutomator\7.2.0 
-fC:\Foresight -sKaverInbound -wAutomator
```

```
Outbound=C:\Foresight\ForesightAutomator\7.2.0\bin\
ForesightAutomator.exe -l -aForesightAutomator\7.2.0 
-fC:\Foresight -sKaverOutbound –wAutomator
```
If a path contains spaces, surround it with quotation marks:

```
Outbound="C:\Foresight\Foresight Automator\7.2.0\bin\" 
ForesightAutomator.exe -l "–aForesight Automator\7.2.0" 
-fC:\Foresight -sKaverOutbound –wAutomator
```
Quotation marks can enclose the parameter or not. Both of these are correct:

```
–a"Foresight Automator\7.9.0"
```

```
"–aForesight Automator\7.9.0"
```
## **Automator Display**

Automator can display a window that shows workflow information:

- When starting Automator from the command line, use the **d** parameter.
- When starting Automator from within Foresight Studio, the component information automatically displays.
- It does not display a window if you are running it through ForesightService.

This window shows information about each component, like this:

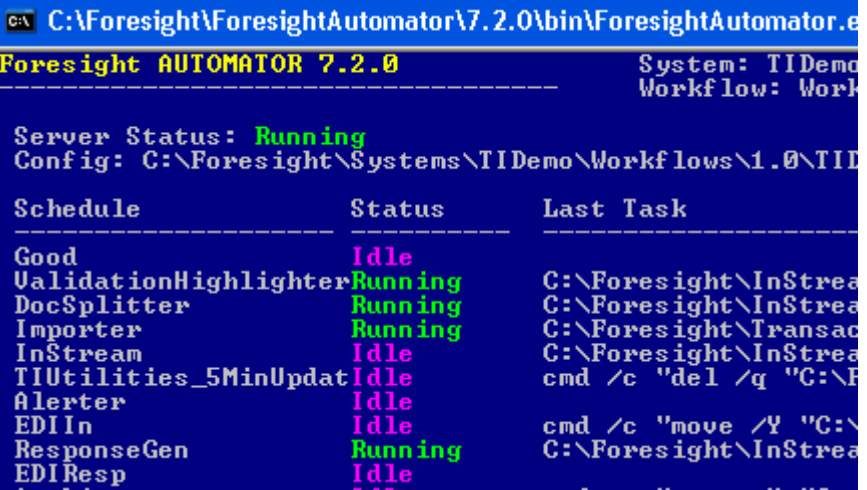

The Status column displays:

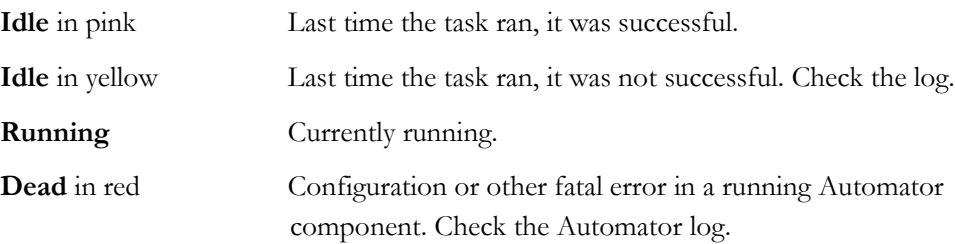

## **Stopping Automator**

To stop Automator, close the Automator command window or click the  $\Box$  button on Foresight Studio's toolbar.

If you are running it through ForesightService, stop the service through **Control Panel | Administrative Tools | Services**.

The processes that it started should then finish their current task and shut down.

On AIX, you can stop Automator with **Ctrl-C** or the kill command:

ps -a kill -9 *pid*

# **Changing a Workflow**

Automator runs workflows that consist of one or more XML files. By default, they are in:

**Foresight\Systems\***system***\Workflows\***version*\*workflow*

The recommended way to change a workflow is through Foresight Studio (see **ForesightStudio.pdf**).

However, if you do not have Foresight Studio, you can edit an XML file directly and make changes. See Appendix H of **TIB\_transactioninsight\_n.n\_installation.pdf**, or call TIBCO Foresight Technical Support.

You can change a workflow while Automator is running it. However, for changes to actually take effect, you will need to stop and restart Automator.

## <span id="page-19-0"></span>**Running Automator on UNIX**

#### **Setting Environment Variables**

Some workflow programs might require environment variables. You can do this in the profile so they are always defined, or set them in the Automator startup script or in a custom script created to run TIUtilities.

```
export LIBPATH=/home/ti/TransactionInsight/3.3.0/bin 
export FSTIUTILITIESINI=/home/ti/TransactionInsight/3.3.0/bin
```
If you define LIBPATH in the Automator startup script, include all directories that need it, separated by colons. This example points to the bin directories of

```
Automator, Instream, and TI. These directories contain programs run by the script:
export LIBPATH=/home/ti/foresight/ForesightAutomator/7.1.0/bin:/home/ti/
```

```
foresight/instream/bin:/home/ti/foresight/TransactionInsight/3.3.0
/bin:$LIBPATH
```
#### **Sample UNIX Automator Script**

```
#!/bin/sh
#
# Change the following script variables to affect ForesightAutomator behavior:
#
# 'Display=-d' - turns on ForesightAutomator's status display.
# 'Logging=-l' - turns on ForesightAutomator's logging functionality.
# 'LogFile=<logfile>' - specifies the log file to be written to.
# 'LogLevel=<loglevel>' - specifies ForesightAutomator's logging level. Valid 
values are -L1, -L2, and -L3.
#
Display=-d
LogFile=
Logging=-l $LogFile
LogLevel=-L3
export FSINSTREAMINI=/home/ti/foresight/instream/bin
export FSMAINROOT=/home/ti/foresight
export FSSYSTEM=INBOUND837I
export FSAUTOROOT=/home/ti/foresight/ForesightAutomator/7.1.0/bin
export LIBPATH=/home/ti/foresight/ForesightAutomator/7.1.0/bin:/home/ti/
foresight/instream/bin:/home/ti/foresight/TransactionInsight/3.3.0/bin:$LIBPATH
export CLASSPATH=:/home/ti/foresight/instream/java/lib:/home/ti/foresight/
ForesightAutomator/7.1.0/java/lib:$CLASSPATH
export FSTIUTILITIESINI=/home/ti/foresight/TransactionInsight/3.3.0/bin
export FSIMPORTERINI=/home/ti/foresight/TransactionInsight/3.3.0/bin/
/home/ti/foresight/ForesightAutomator/7.1.0/bin/ForesightAutomator $Display 
$Logging $LogLevel -wWorkflows/1.0/UNIXDemoSimple -sINBOUND837I 
-f/home/ti/foresight -a/home/ti/foresight/ForesightAutomator/7.1.0/bin
```
Please see **Variables\_for\_Workflows.pdf** for information about the variables set here.

# <span id="page-20-0"></span>**Log Files**

Log files contain information about steps taken by Automator.

## **Turning on logging**

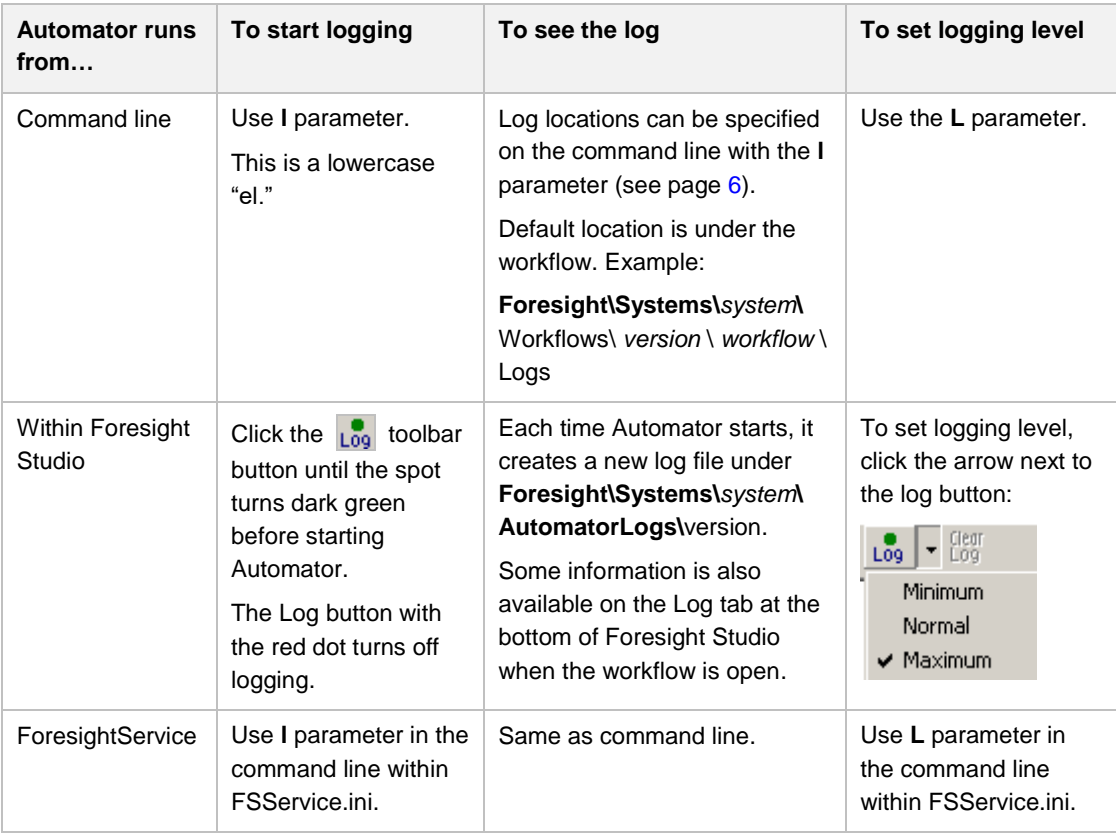

## **Log Contents**

You can set logging content with:

- The Automator command line parameter L (see page [9\)](#page-12-0)
- The arrow next to the toolbar log button from within Foresight Studio:

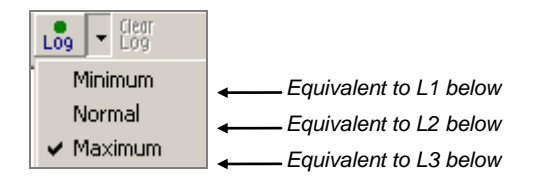

#### **Command line logging content parameters**

Use one or more of the options listed below with the -L command parameter. Options are case-insensitive, but we recommend using lower-case for clarity's sake.

A message will only be displayed in the log if its particular event type is selected on the command line.  $-L[1 \mid 2 \mid 3]$  or  $-L[a \mid c \mid x \mid r \mid f \mid i \mid d]$ . Example:  $-L1$  or -Lacx.

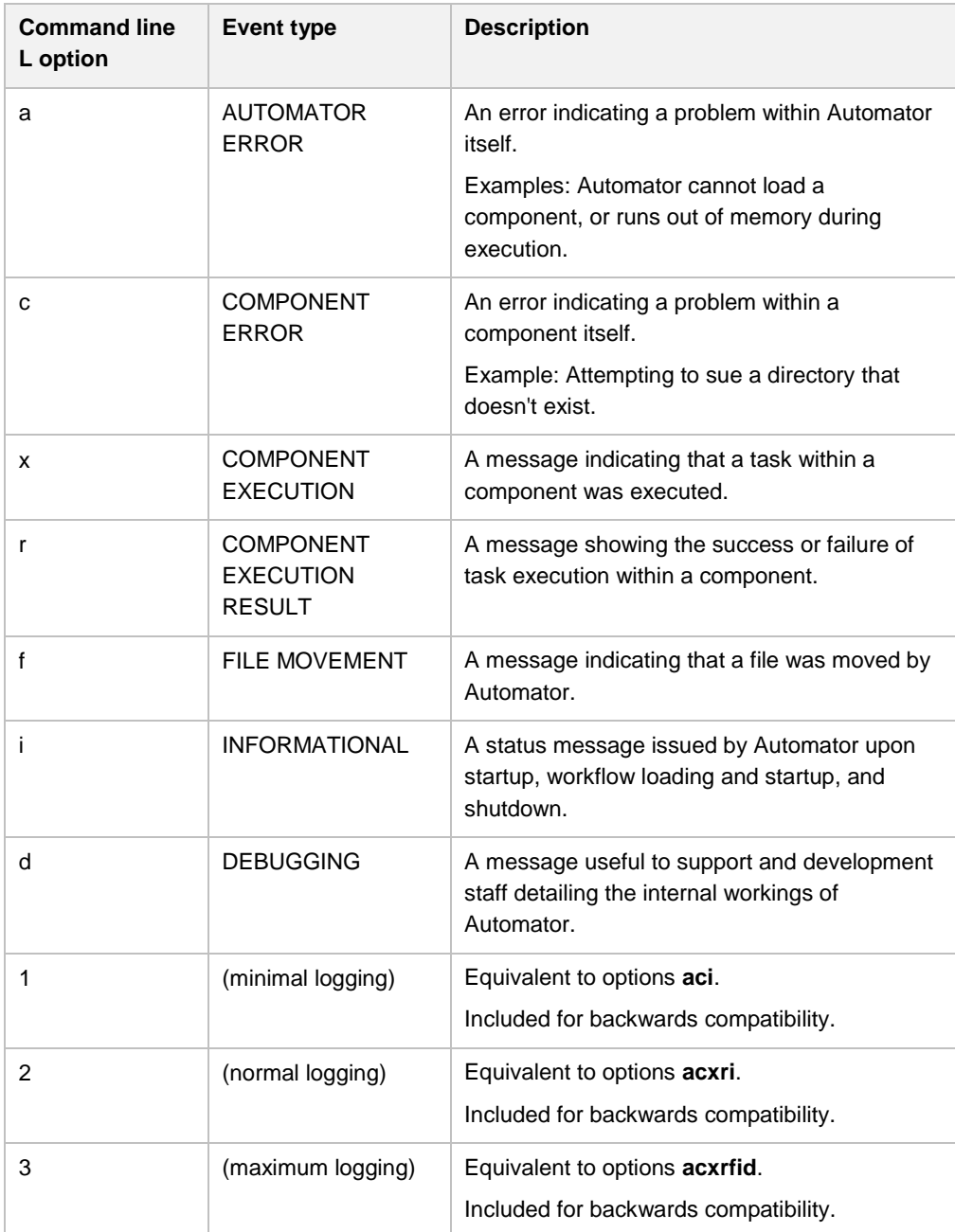

The top of the log shows the options being used, and each entry shows its event type.

```
***************************************************************
*** Foresight A U T O M A T O R 
***
***************************************************************
8.2.0 x64
(C) 2004-2015 Tibco Inc. All Rights Reserved.
Start of log: C:\TIBCO\Systems\TIDemo\AutomatorLogs\1.0\c47ed9ce-
dffa-42d8-beaf-650403d98975 2012-10-24 1420.txt
Logging Event Mask: AUTOMATOR ERROR, COMPONENT ERROR, COMPONENT 
EXECUTION, COMPONENT EXECUTION RESULT, FILE MOVEMENT, 
INFORMATIONAL, DEBUGGING
           Time: Wed Oct 24 14:20:16 2012
   >0< Log Sequence Number -- >8876< Current Thread
---------------------------------------------------------------
ForesightAutomator run started at 14:20:16 10/24/12.
Message Event: INFORMATIONAL
                         ----------------------------------------------------------------
```
### **Deleting Unwanted Logs**

Each time Automator starts, it creates a new log file. It continuously records its activities in the log, regardless of whether files are going through the workflow at the moment. Since logs get large, check the log directory frequently and delete unwanted logs.

#### **From within Foresight Studio**

You can delete a log file by clicking on its name and pressing the **Delete** key:

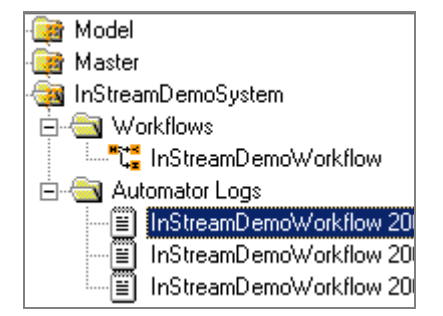

The **Clear Log** toolbar button in Foresight Studio clears the information on the Automator Log tab at the bottom of Foresight Studio. It does not delete log files.

#### **From Windows Explorer**

You can find the files and delete them:

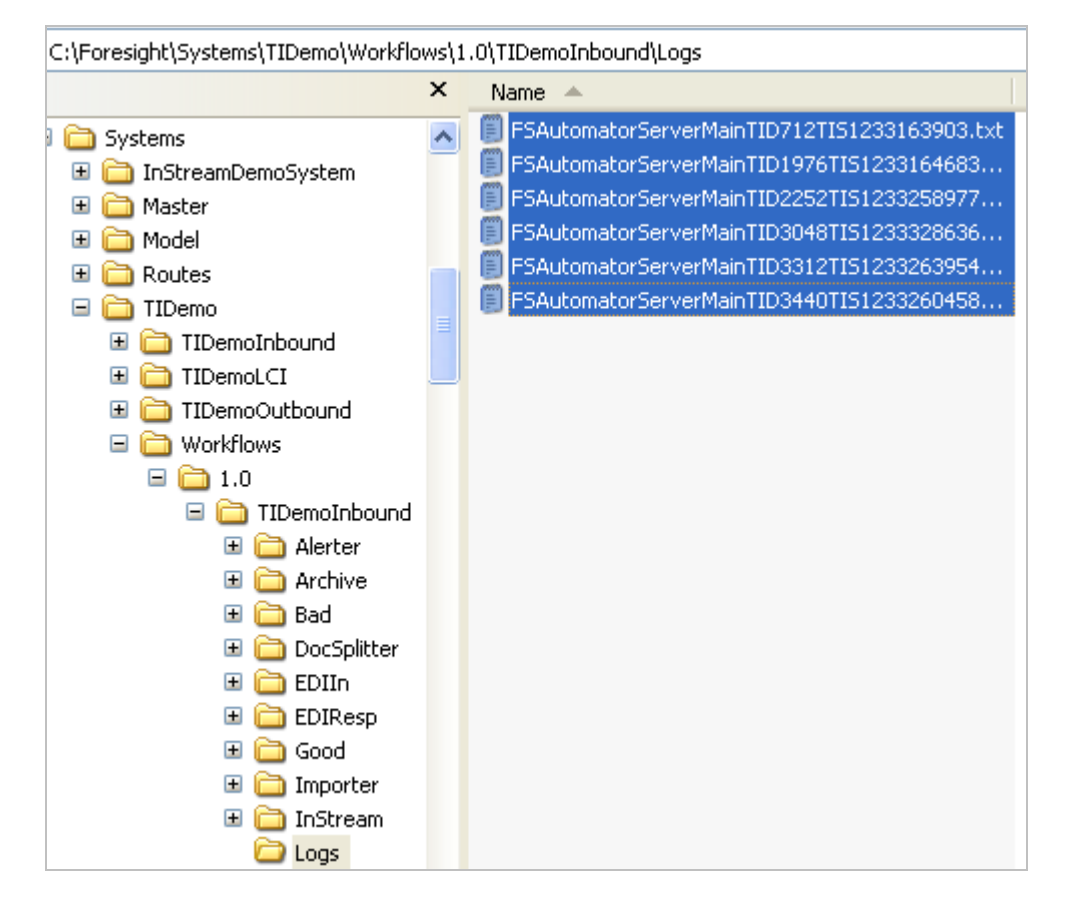

#### **Using a Log File**

Within a log file, you can search for workflow component names, including directories. Search for "Schedule" to find your workflow components. An opening and closing arrow surrounds each set of information:

 $--&$ *One activity Results*  $\lt$  - -

Components, or "schedules," will have information like this.

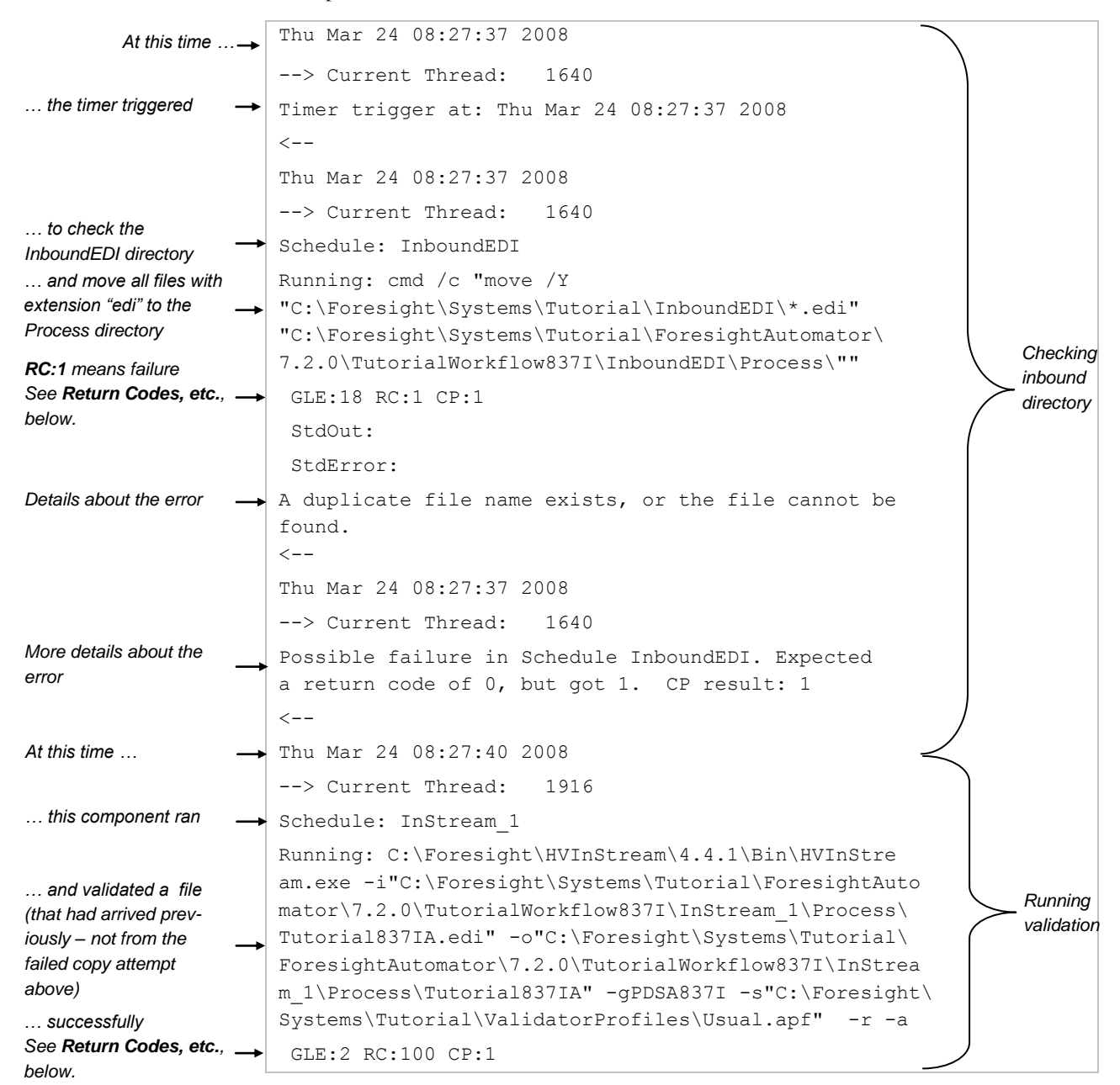

#### **Return Codes, etc.**

Each schedule will include a line that summarizes the success of the activity just above it. In the example above, this is:

```
GLE:18 RC:1 CP:1
StdOut: 
StdError: A duplicate file name exists, or the file cannot be 
found.
```
Where:

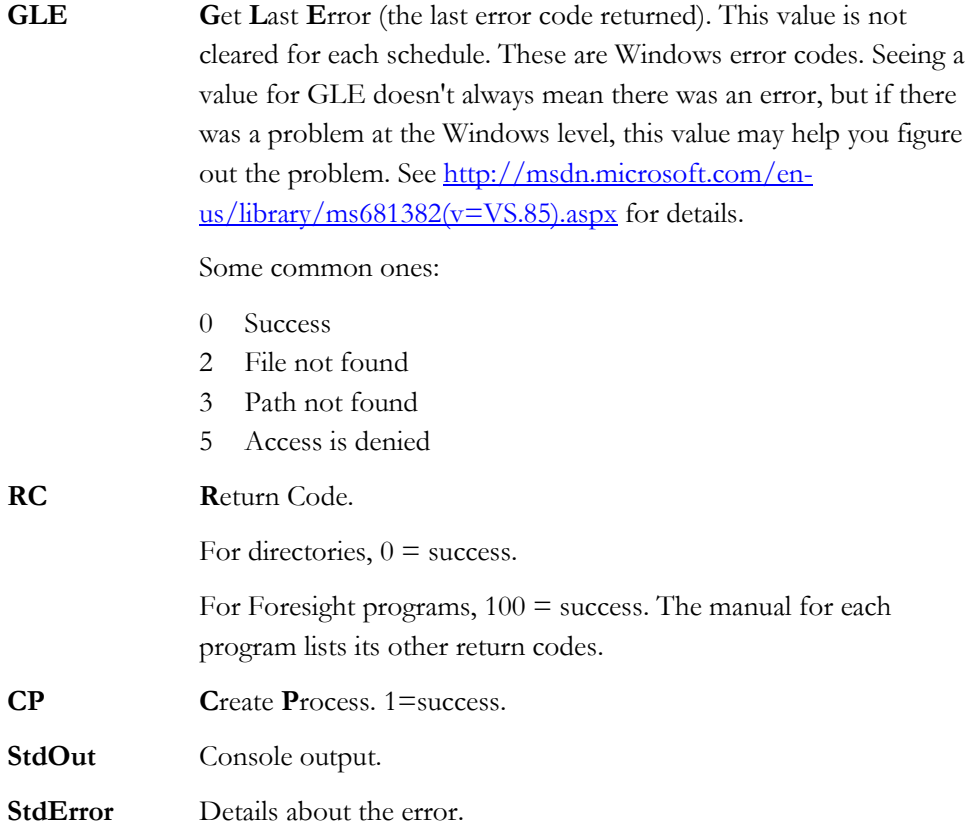

## **Problem Report**

You can get a problem report like this each time a component does not return the expected return code:

```
**********************************************************
   Foresight Automator Problem Report 
**********************************************************
Schedule: InStream
File: 837file.edi
Return Code: 110
Expected Return Code: 100
Create Process Flag: 1
Time: Wed Jul 05 15:11:58 2008
```
To get a problem report for a component:

- 1. Edit the component's XML file in the workflow.
- 2. Add a property called **ProblemReportDir** like this:

```
<Property>
   <Id>ProblemReportDir</Id>
   <Value>directory</Value>
</Property>
```
*directory* is the directory path that is to receive the problem report.

Example:

<Value>c:\reports</Value>

3. Repeat for each component that is to generate a problem report. The problem report filename will have this format:

**ProblemReport\_***component*\_*EDIfilename***\_***UniqueNumber*.**txt**

Example: ProblemReport\_InStream\_837file.edi\_1152126718.txt

#### **Example problem report contents:**

This section of an XML file will generate a report in c:\reports whenever the component does not return a success code:

```
<Property>
   <Id>ProblemReportDir</Id>
   <Value>c:\reports</Value>
</Property>
<Task><Id>HVInStream</Id>
   <Type>Executable</Type>
   <SuccessCode>100</SuccessCode>
```
# **3 Appendix A – PGN and Track File Generation**

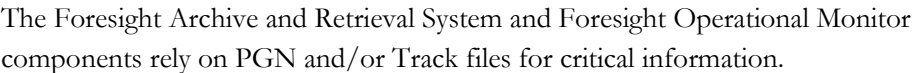

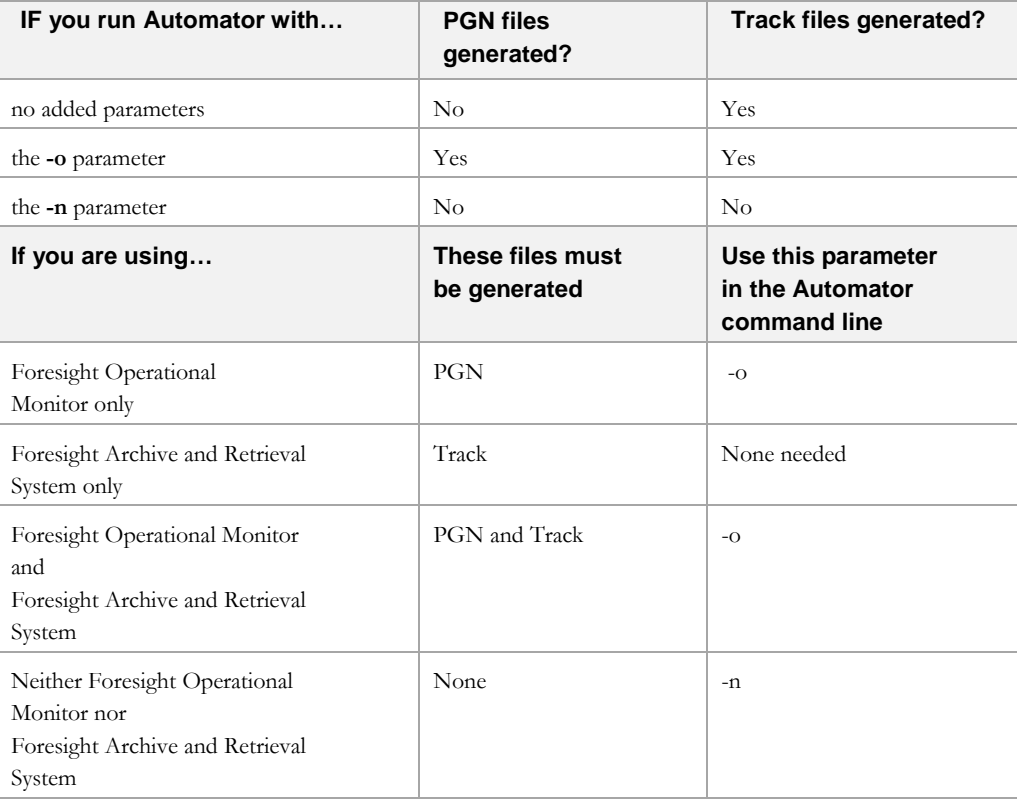

Please see **TRK\_Files.pdf** for specifics on which versions of Automator create Track files under which circumstances.

# **4 Appendix B – Return Codes and Troubleshooting**

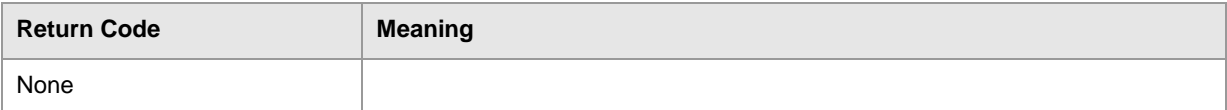

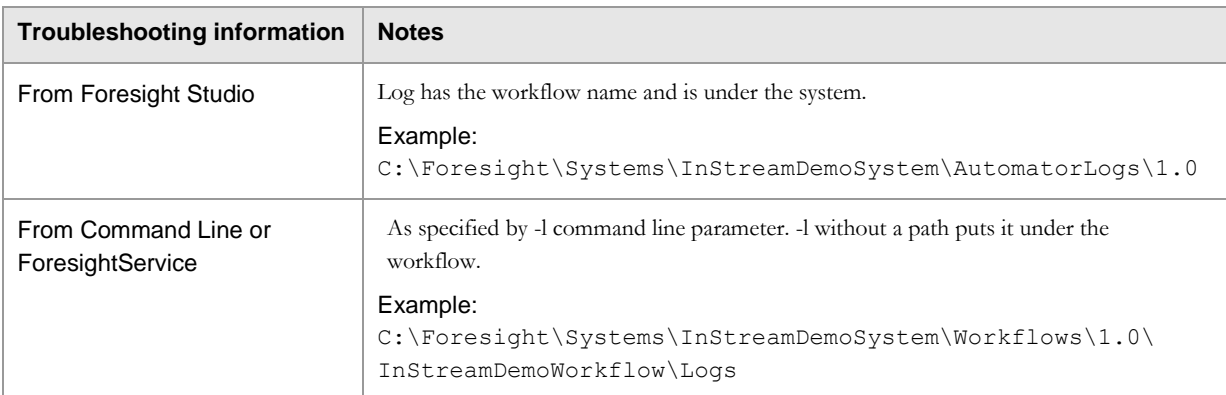

# **Seeing Return Codes**

To display return codes when you run a script, put this line similar to this in the script right after running the program: **UNIX** echo "return code = " $\$ ? **Windows** @echo [Return Code = %ERRORLEVEL%] This returns something like: [Return Code=100]

# **Virus Checking and Foresight Products**

Exclude all TIBCO Foresight workflow subdirectories from virus checking.